# Konfigurieren der erweiterten VPN-Einrichtung (Virtual Private Network) auf der RV110W-**Firewall** Ī

# Ziel

Virtual Private Network (VPN) verwendet das öffentliche Netzwerk oder das Internet, um ein privates Netzwerk für eine sichere Kommunikation einzurichten. Ein Internet Key Exchange (IKE) ist ein Protokoll, das eine sichere Kommunikation zwischen zwei Netzwerken herstellt. Sie wird verwendet, um einen Schlüssel vor dem Datenverkehrsfluss auszutauschen, wodurch die Authentizität für beide Enden des VPN-Tunnels sichergestellt wird.

Beide Enden des VPNs sollten dieselbe VPN-Richtlinie verwenden, um erfolgreich miteinander zu kommunizieren.

In diesem Dokument wird erläutert, wie Sie ein IKE-Profil hinzufügen und die VPN-Richtlinie auf dem RV110W Wireless Router konfigurieren.

### Anwendbare Geräte

·RV110W

### **Softwareversion**

 $·1.20.9$ 

# IKE-Richtlinieneinstellungen

Internet Key Exchange (IKE) ist ein Protokoll, das verwendet wird, um eine sichere Verbindung für die Kommunikation in einem VPN herzustellen. Diese etablierte, sichere Verbindung wird als Security Association (SA) bezeichnet. In diesem Verfahren wird erläutert, wie Sie eine IKE-Richtlinie für die VPN-Verbindung konfigurieren, die für die Sicherheit verwendet wird. Damit ein VPN ordnungsgemäß funktioniert, müssen die IKE-Richtlinien für beide Endpunkte identisch sein.

Schritt 1: Melden Sie sich beim Webkonfigurationsprogramm an, und wählen Sie VPN > Advanced VPN Setup aus. Die Seite Advanced VPN Setup wird geöffnet:

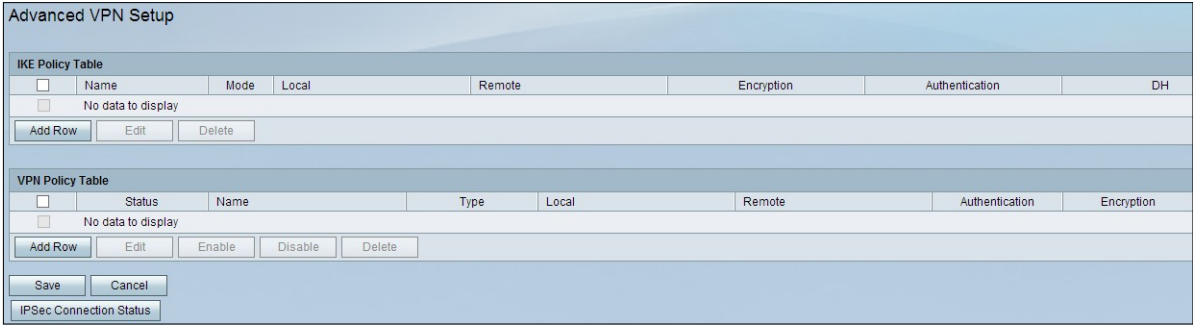

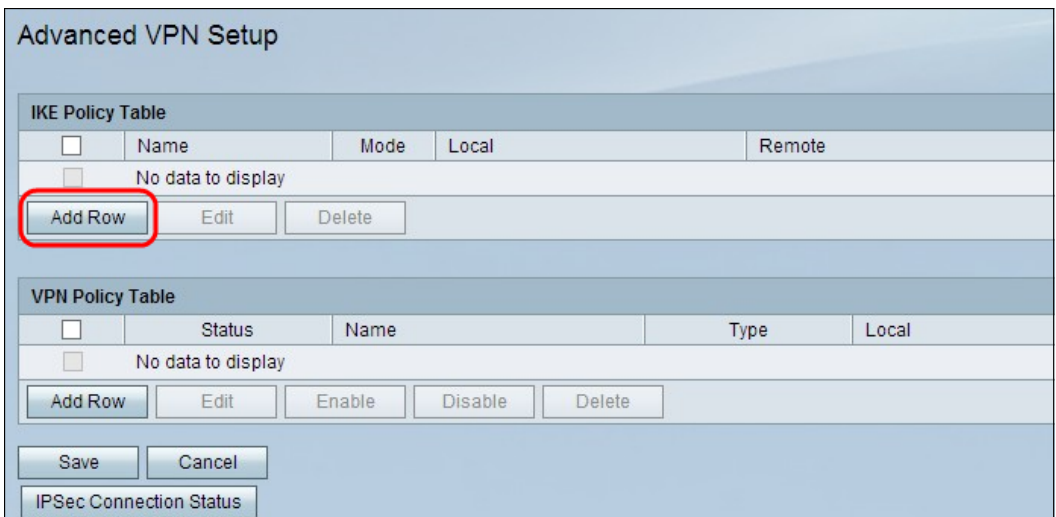

Schritt 2: Klicken Sie auf Zeile hinzufügen, um eine neue IKE-Richtlinie zu erstellen. Die Seite Advanced VPN Setup wird geöffnet:

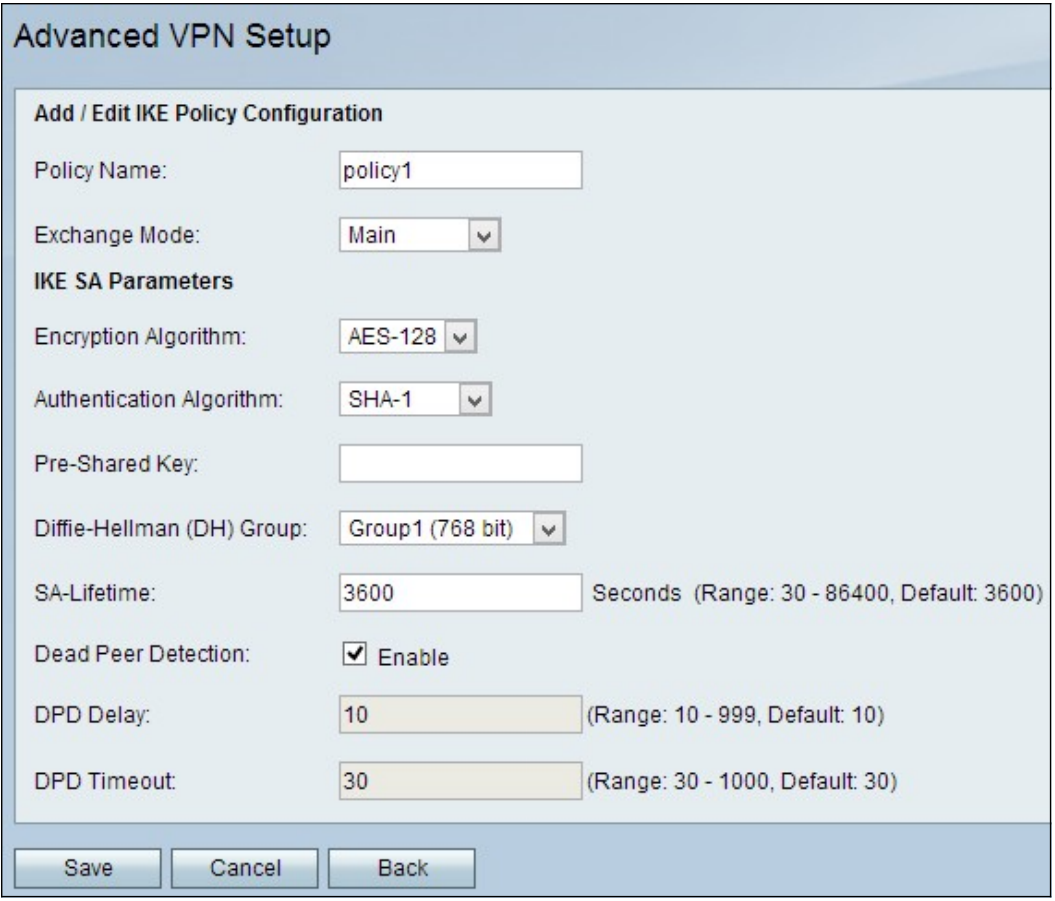

Schritt 3: Geben Sie im Feld Policy Name (Richtlinienname) einen Namen für die IKE-Richtlinie ein, um diese leicht zu identifizieren.

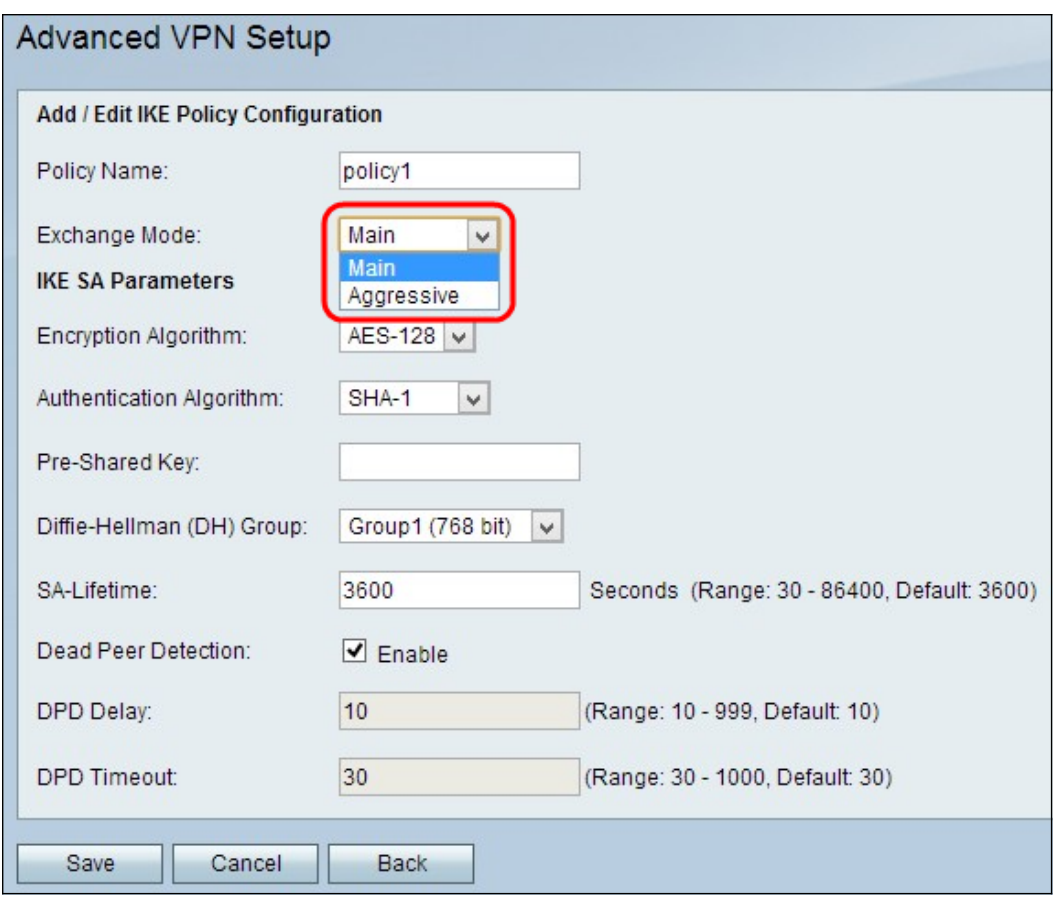

Schritt 4: Wählen Sie eine Option aus der Dropdown-Liste Exchange Mode:

·Main (Hauptmodus): Ermöglicht den sicheren, aber langsameren Betrieb der IKE-Richtlinie als der Modus "Aggressive" (Aggressive Modus). Wählen Sie diese Option aus, wenn eine sicherere VPN-Verbindung erforderlich ist.

·Aggressive (Aggressiv): Ermöglicht den schnelleren, aber weniger sicheren Betrieb der IKE-Richtlinie als im Hauptmodus. Wählen Sie diese Option aus, wenn eine schnellere VPN-Verbindung erforderlich ist.

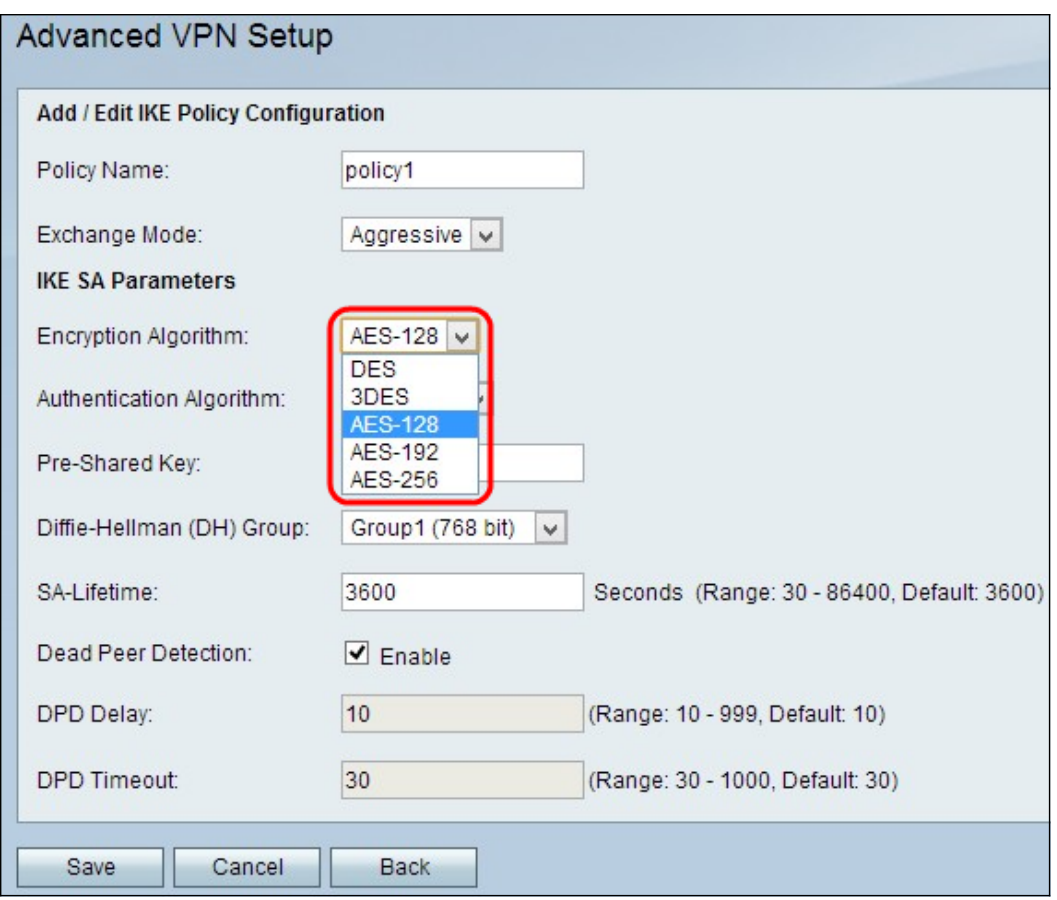

Schritt 5: Wählen Sie aus der Dropdown-Liste Encryption Algorithm einen Algorithmus aus:

·DES - Data Encryption Standard (DES) verwendet eine 56-Bit-Schlüsselgröße für die Datenverschlüsselung. DES ist veraltet und sollte nur verwendet werden, wenn ein Endpunkt nur DES unterstützt.

·3DES - Der Triple Data Encryption Standard (3DES) führt DES dreimal durch, variiert jedoch die Schlüssellänge zwischen 168 Bit und 112 Bit und zwischen 112 Bit und 56 Bit, je nach der DES-Runde. 3DES ist sicherer als DES und AES.

·AES-128 - Advanced Encryption Standard mit 128-Bit-Schlüssel (AES-128) verwendet einen 128- Bit-Schlüssel für AES-Verschlüsselung. AES ist schneller und sicherer als DES. Im Allgemeinen ist AES auch schneller, aber weniger sicher als 3DES, aber einige Hardwaretypen ermöglichen eine schnellere Ausführung von 3DES. AES-128 ist schneller, aber weniger sicher als AES-192 und AES-256.

·AES-192 - AES-192 verwendet einen 192-Bit-Schlüssel für die AES-Verschlüsselung. AES-192 ist langsamer, aber sicherer als AES-128, und AES-192 ist schneller, aber weniger sicher als AES-256.

·AES-256 - AES-256 verwendet einen 256-Bit-Schlüssel für die AES-Verschlüsselung. AES-256 ist langsamer, aber sicherer als AES-128 und AES-192.

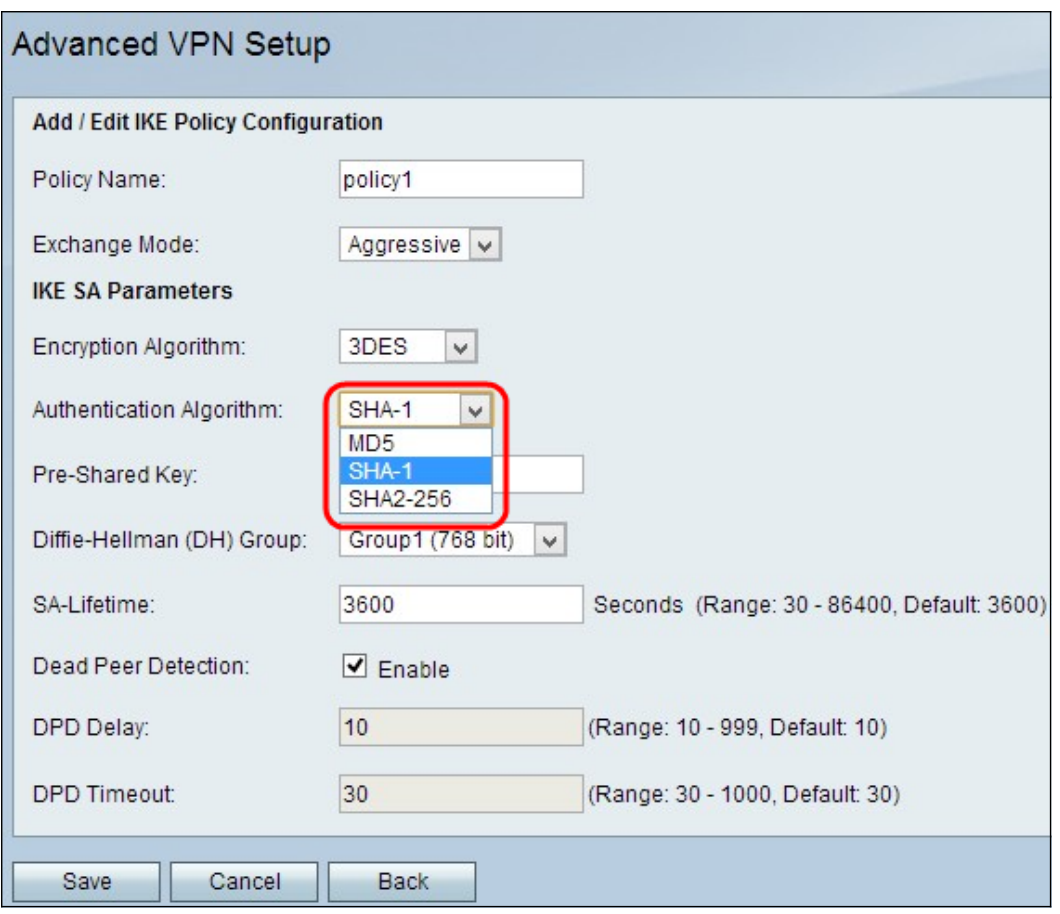

Schritt 6: Wählen Sie die gewünschte Authentifizierung aus der Dropdown-Liste Authentication Algorithm:

·MD5 — Message-Digest Algorithm 5 (MD5) verwendet einen 128-Bit-Hashwert für die Authentifizierung. MD5 ist weniger sicher, aber schneller als SHA-1 und SHA2-256.

·SHA-1 - Secure Hash Function 1 (SHA-1) verwendet einen 160-Bit-Hashwert für die Authentifizierung. SHA-1 ist langsamer, aber sicherer als MD5, und SHA-1 ist schneller, aber weniger sicher als SHA2-256.

·SHA2-256 - Secure Hash Algorithm 2 mit einem Hashwert von 256 Bit (SHA2-256) verwendet einen Hashwert von 256 Bit für die Authentifizierung. SHA2-256 ist langsamer, aber sicher als MD5 und SHA-1.

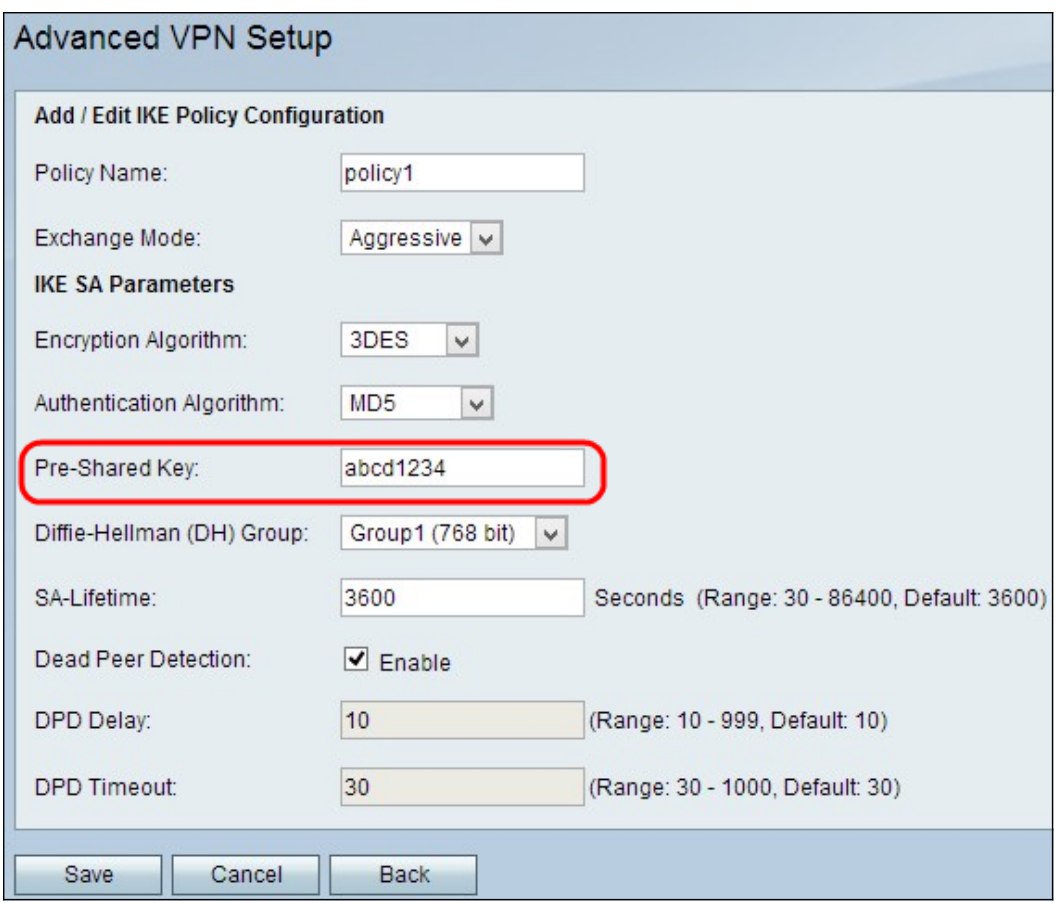

Schritt 7: Geben Sie im Feld Vorinstallierter Schlüssel einen vorinstallierten Schlüssel ein, den die IKE-Richtlinie verwendet.

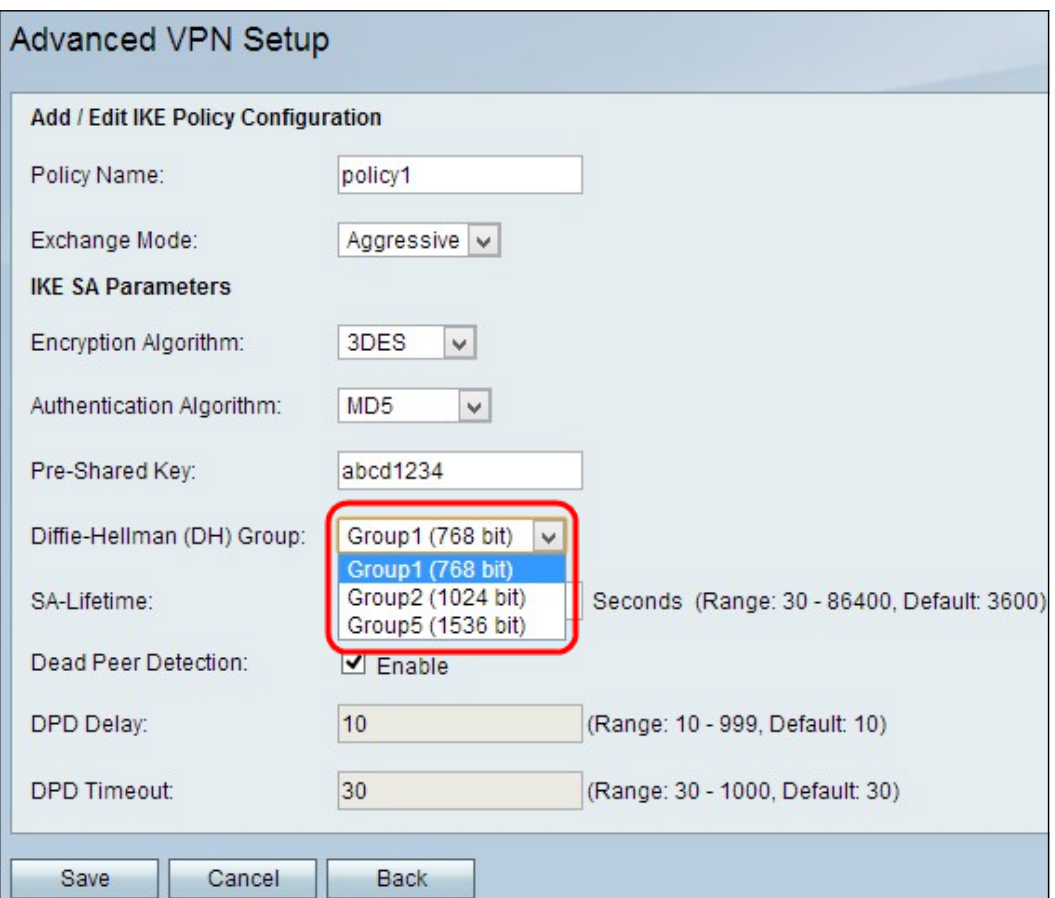

Schritt 8: Wählen Sie aus der Dropdown-Liste Diffie-Hellman (DH) Group (DH-Gruppe) aus, welche DH-Gruppe von IKE verwendet wird. Hosts in einer DH-Gruppe können Schlüssel austauschen, ohne einander zu kennen. Je höher die Bitnummer der Gruppe ist, desto sicherer ist die Gruppe.

·Gruppe 1 - 768 Bit - Der niedrigste Stärke-Schlüssel und die unsicherste Authentifizierungsgruppe. Die Berechnung der IKE-Schlüssel nimmt jedoch weniger Zeit in Anspruch. Diese Option wird empfohlen, wenn die Netzwerkgeschwindigkeit niedrig ist.

·Gruppe 2 - 1024 Bit - Der höhere Schlüssel und eine sicherere Authentifizierungsgruppe. Die IKE-Schlüssel müssen jedoch erst nach einiger Zeit berechnet werden.

·Gruppe 5 - 1536 Bit - Stellt den höchsten Stärke-Schlüssel und die sicherste Authentifizierungsgruppe dar. Die Berechnung der IKE-Schlüssel erfordert mehr Zeit. Es wird empfohlen, wenn die Netzwerkgeschwindigkeit hoch ist.

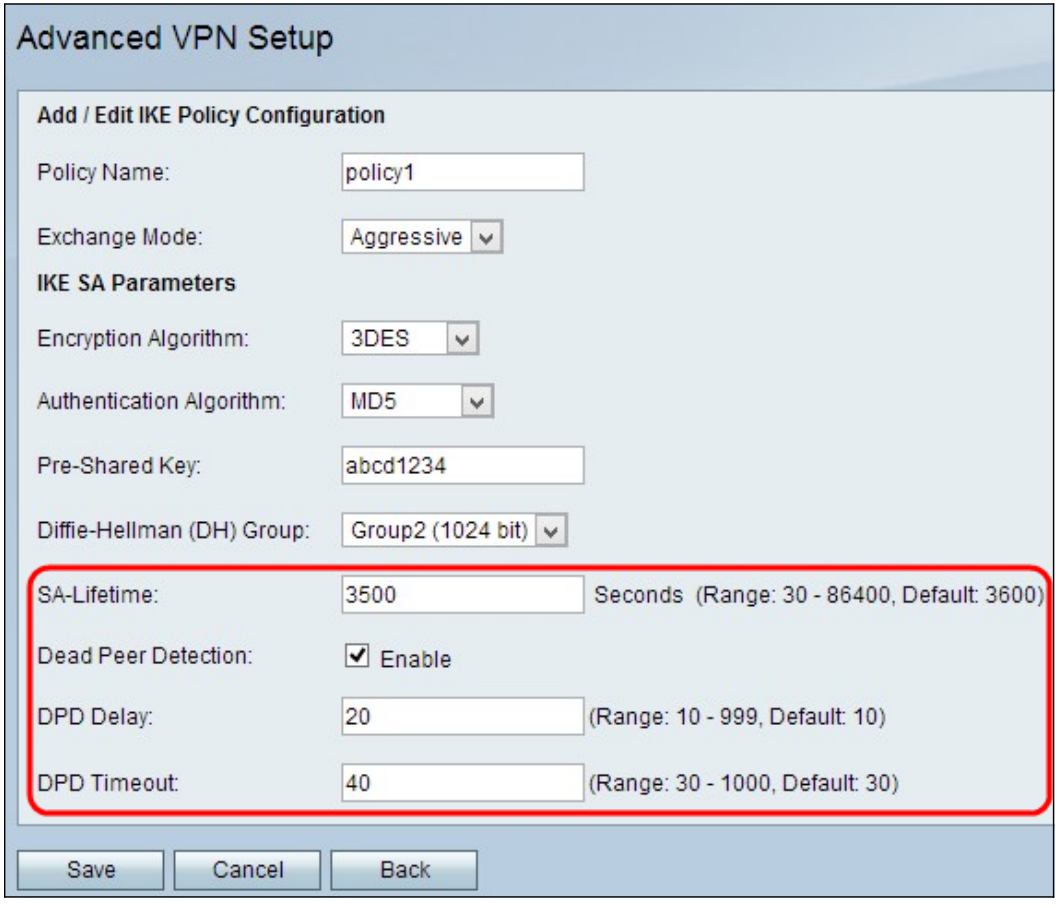

Schritt 9: Geben Sie an, wie lange (in Sekunden) eine SA für das VPN dauert, bevor die SA im Feld SA-Lifetime verlängert wird.

Schritt 10: (Optional) Aktivieren Sie das Kontrollkästchen Aktivieren im Feld Dead Peer Detection ( Dead-Peer-Erkennung), um die Dead Peer Detection (Dead-Peer-Erkennung) zu aktivieren. Die Deed Peer Detection überwacht IKE-Peers, um festzustellen, ob ein Peer nicht mehr funktioniert. Dead Peer Detection verhindert die Verschwendung von Netzwerkressourcen bei inaktiven Peers.

Schritt 11: (Optional) Wenn Sie unter Schritt 9 die Deed Peer Detection aktiviert haben, geben Sie im Feld Deed Peer Delay (Deed-Peer-Verzögerung) ein, wie oft (in Sekunden) der Peer auf Aktivitäten überprüft wird.

Schritt 12: (Optional) Wenn Sie unter Schritt 9 die Deed Peer Detection aktiviert haben, geben Sie in das Feld Deed Peer Detection Timeout (Deed Peer Detection-Timeout) die Anzahl der Sekunden ein, die gewartet wird, bevor ein inaktiver Peer verworfen wird.

Schritt 13: Klicken Sie auf Speichern, um alle Einstellungen zu übernehmen.

# VPN-Richtlinienkonfiguration

Schritt 1: Melden Sie sich beim Webkonfigurationsprogramm an, und wählen Sie VPN>Advanced VPN Setup (Erweitertes VPN-Setup). Die Seite Advanced VPN Setup wird geöffnet:

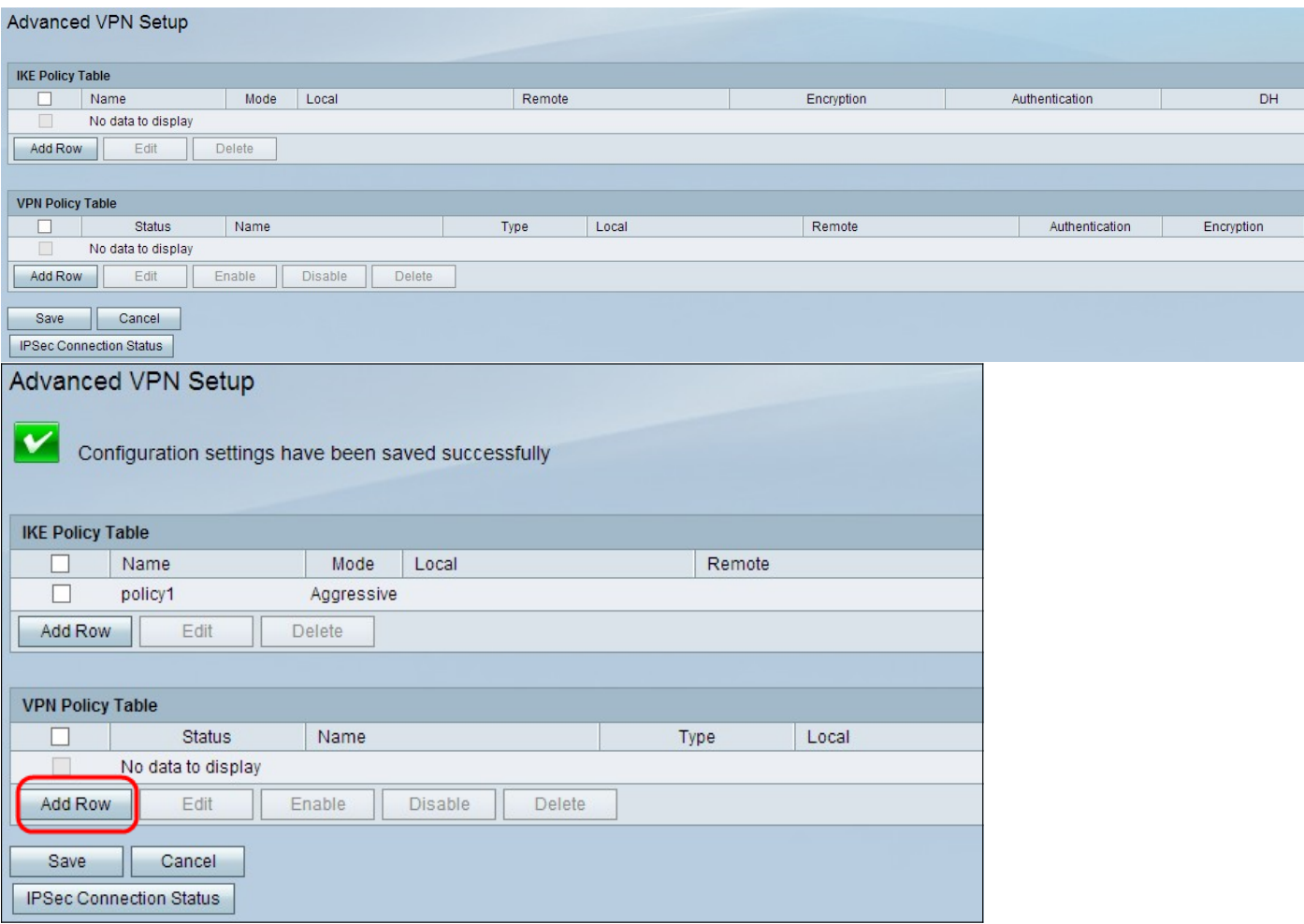

Schritt 2: Klicken Sie in der VPN-Richtlinientabelle auf Zeile hinzufügen. Das Fenster Advanced VPN Policy Setup (Erweiterte VPN-Richtlinieneinrichtung) wird angezeigt:

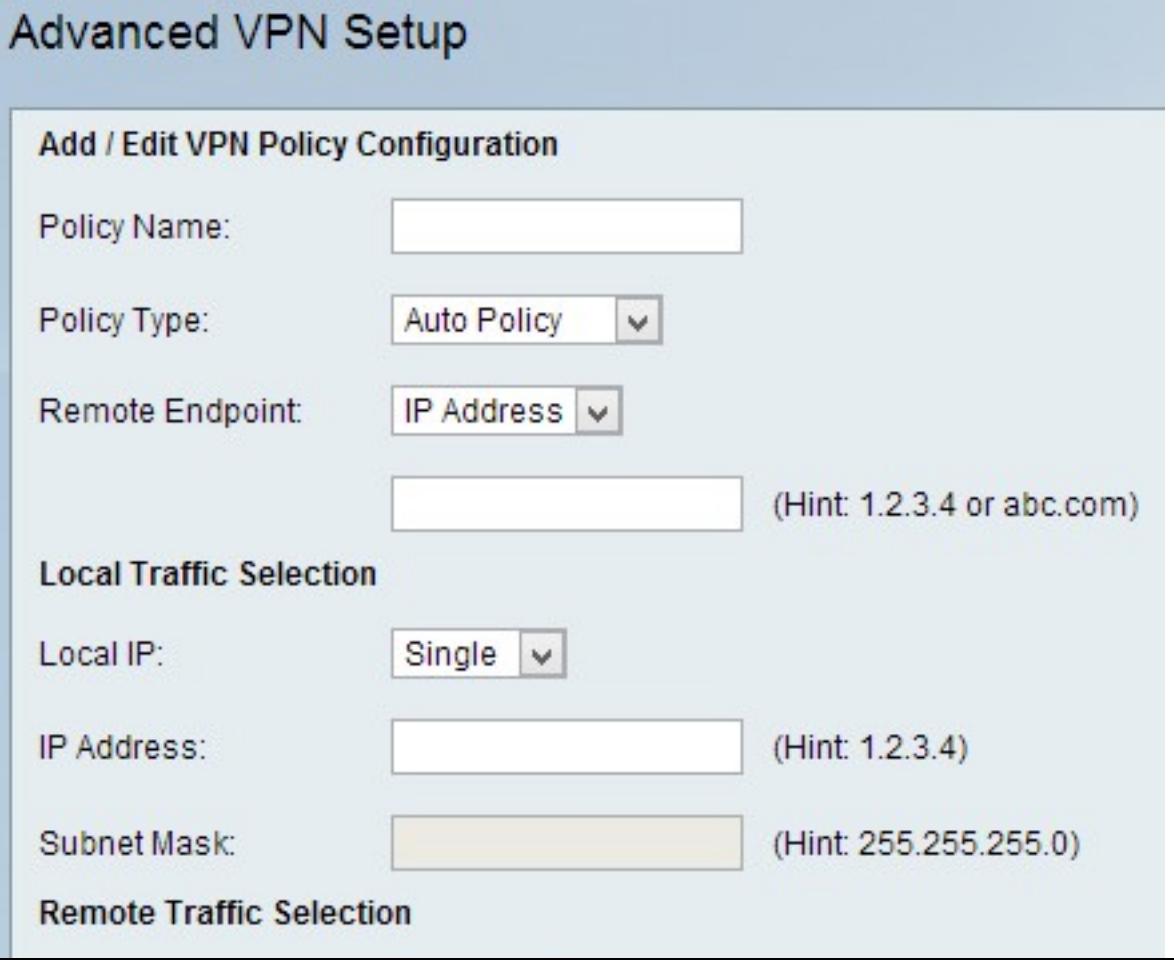

### VPN-Richtlinienkonfiguration hinzufügen/bearbeiten

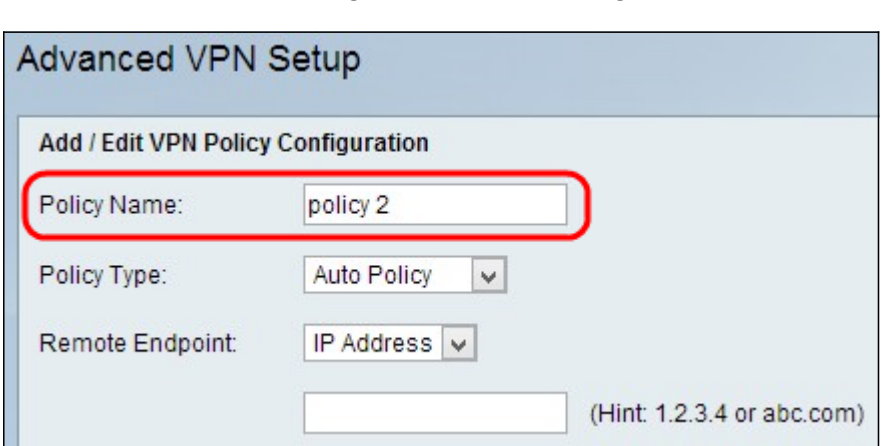

Schritt 1: Geben Sie einen eindeutigen Namen für die Richtlinie im Feld Policy Name (Richtlinienname) ein, um sie leicht zu identifizieren.

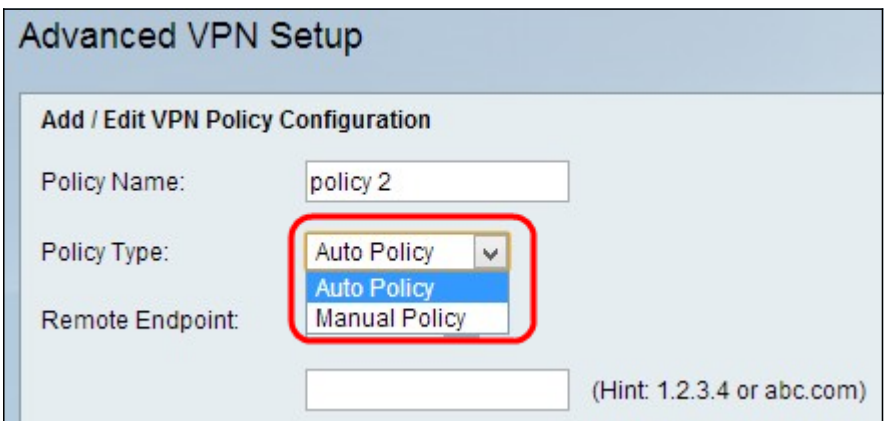

Schritt 2: Wählen Sie den entsprechenden Richtlinientyp aus der Dropdown-Liste Policy Type (Richtlinientyp) aus.

·Auto Policy (Automatische Richtlinie): Die Parameter können automatisch festgelegt werden. In diesem Fall ist es zusätzlich zu den Richtlinien erforderlich, dass das IKE-Protokoll (Internet Key Exchange) zwischen den beiden VPN-Endpunkten ausgehandelt wird.

·Manuelle Richtlinie - In diesem Fall werden alle Einstellungen, die Einstellungen für Schlüssel für den VPN-Tunnel enthalten, für jeden Endpunkt manuell eingegeben.

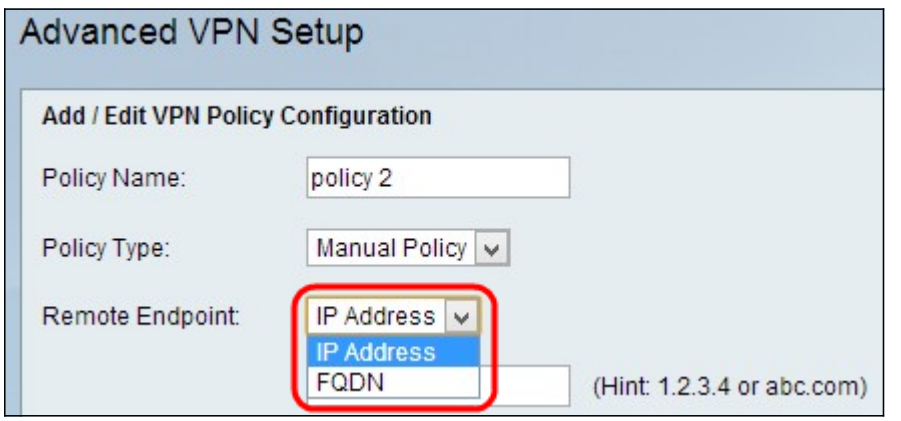

Schritt 3: Wählen Sie aus der Dropdown-Liste "Remote Endpoint" den Typ der IP-ID aus, der das Gateway am Remote-Endpunkt identifiziert.

·IP-Adresse - IP-Adresse des Kabelmodems am Remote-Endpunkt. Wenn Sie diese Option wählen, geben Sie die IP-Adresse in das Feld ein.

·FQDN (Fully Qualified Domain Name): Geben Sie den vollqualifizierten Domänennamen des Kabelmodems am Remote-Endpunkt ein. Wenn Sie diese Option wählen, geben Sie den vollqualifizierten Domänennamen in das Feld ein.

#### Lokale Datenverkehrsauswahl

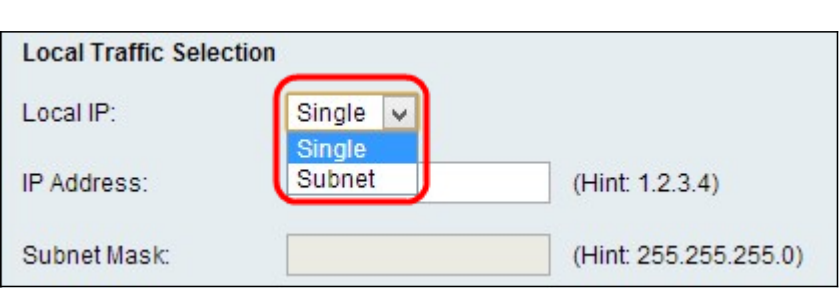

Schritt 1: Wählen Sie aus der Dropdown-Liste "Local IP" (Lokale IP) den Typ der ID aus, die Sie für den Endpunkt bereitstellen möchten.

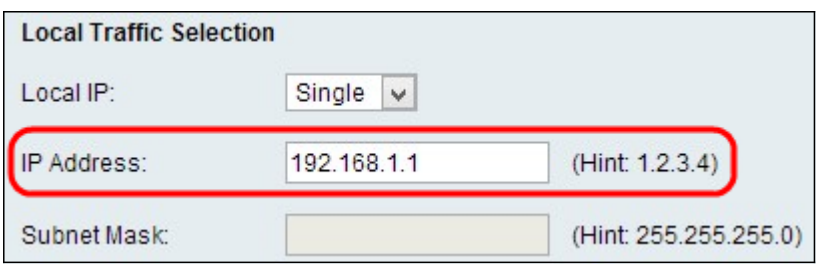

·Single (Einzel): Dadurch wird die Richtlinie auf einen Host beschränkt. Wenn Sie diese Option wählen, geben Sie die IP-Adresse in das Feld IP-Adresse ein.

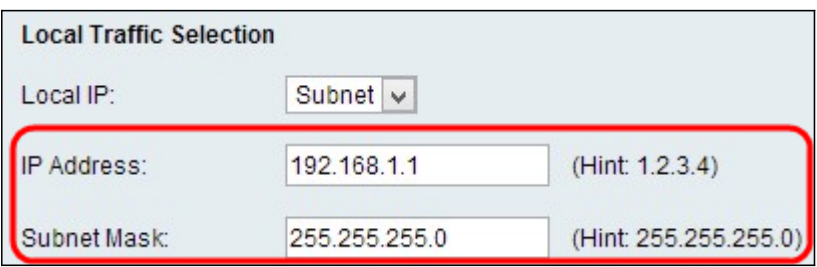

·Subnetz - Dies ist eine Maske, die die Grenzen einer IP definiert. Dadurch können Hosts aus dem angegebenen Subnetz nur eine Verbindung zum VPN herstellen. Um eine VPN-Verbindung herzustellen, wird ein Computer durch einen logischen AND-Vorgang ausgewählt. Ein Computer wird ausgewählt, wenn die IP in den gleichen erforderlichen Bereich fällt. Wenn Sie diese Option wählen, geben Sie die IP-Adresse und das Subnetz in das Feld IP-Adresse und Subnetz ein.

#### RemoteTraffic-Auswahl

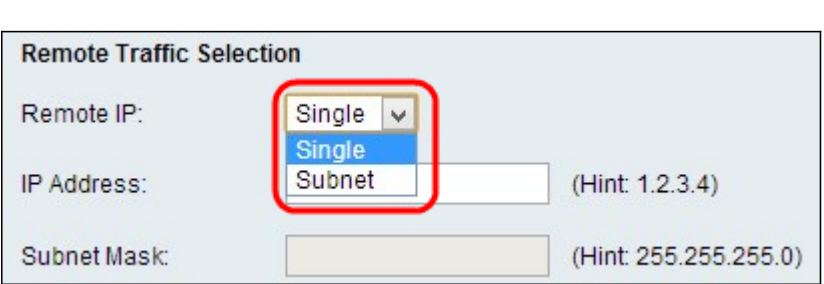

Schritt 1: Wählen Sie aus der Dropdown-Liste Local IP (Lokale IP) den Typ der ID aus, die Sie für den Endpunkt bereitstellen möchten:

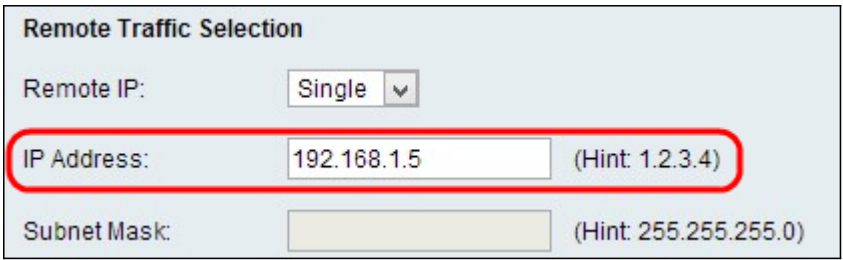

·Single (Einzel): Dadurch wird die Richtlinie auf einen Host beschränkt. Wenn Sie diese Option wählen, geben Sie die IP-Adresse in das Feld IP-Adresse ein.

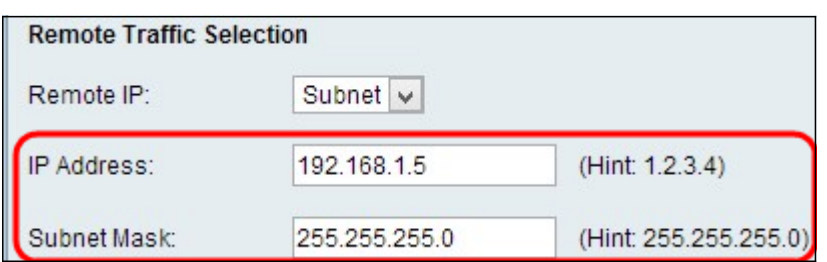

·Subnetz - Dies ist eine Maske, die die Grenzen einer IP definiert. Dadurch können Hosts aus dem angegebenen Subnetz nur eine Verbindung zum VPN herstellen. Um eine VPN-Verbindung herzustellen, wird ein Computer durch einen logischen AND-Vorgang ausgewählt. Ein Computer wird ausgewählt, wenn die IP in den gleichen erforderlichen Bereich fällt. Wenn Sie diese Option wählen, geben Sie die IP-Adresse und das Subnetz in das Feld IP-Adresse und Subnetz ein.

### Parameter für manuelle Richtlinien

Um Parameter für die manuelle Richtlinie zu konfigurieren, wählen Sie in der Dropdown-Liste Policy Type (Richtlinientyp) in Schritt 2 des Abschnitts Konfiguration der VPN-Richtlinie hinzufügen/bearbeiten aus.

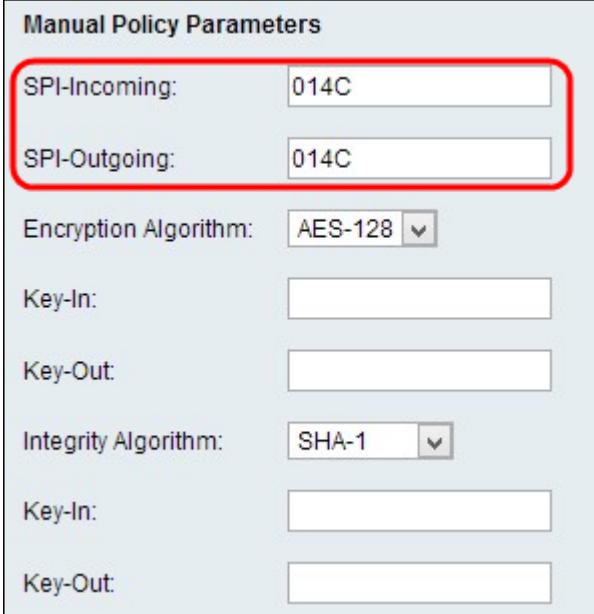

Schritt 1: Geben Sie im Feld SPI-Incoming (SPI-Incoming) einen Hexadezimalwert zwischen 3 und 8 ein. Stateful Packet Inspection (SPI) ist eine Technologie, die als Deep Packet Inspection (Deep Packet Inspection) bezeichnet wird. SPI implementiert eine Reihe von Sicherheitsfunktionen, die dazu beitragen, Ihr Computernetzwerk sicher zu halten. Der Wert für den SPI-Eingang entspricht dem SPI-Ausgang des vorherigen Geräts. Jeder Wert ist akzeptabel, vorausgesetzt, der Remote-VPN-Endpunkt hat in seinem SPI-Outgoing-Feld den gleichen Wert.

Schritt 2: Geben Sie im Feld SPI-Outgoing (SPI-Ausgang) einen Hexadezimalwert zwischen 3 und 8 ein.

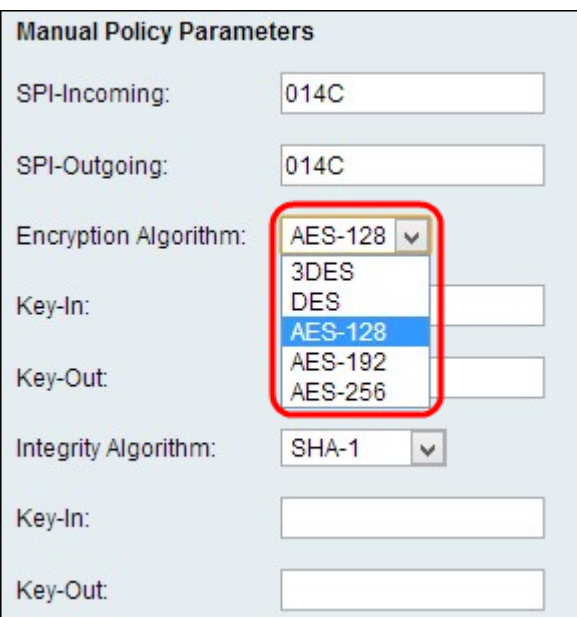

Schritt 3: Wählen Sie in der Dropdown-Liste Verschlüsselungsalgorithmus den entsprechenden Verschlüsselungsalgorithmus aus.

·DES - Data Encryption Standard (DES) verwendet eine 56-Bit-Schlüsselgröße für die Datenverschlüsselung. DES ist veraltet und sollte nur verwendet werden, wenn ein Endpunkt nur DES unterstützt.

·3DES - Der Triple Data Encryption Standard (3DES) führt DES dreimal durch, variiert jedoch die Schlüssellänge von 168 Bit bis 112 Bit und von 112 Bit bis 56 Bit je nach der DES-Runde. 3DES ist sicherer als DES und AES.

·AES-128 - Advanced Encryption Standard mit 128-Bit-Schlüssel (AES-128) verwendet einen 128- Bit-Schlüssel für AES-Verschlüsselung. AES ist schneller und sicherer als DES. Im Allgemeinen ist AES auch schneller, aber weniger sicher als 3DES, aber einige Hardwaretypen ermöglichen eine schnellere Ausführung von 3DES. AES-128 ist schneller, aber weniger sicher als AES-192 und AES-256.

·AES-192 - AES-192 verwendet einen 192-Bit-Schlüssel für die AES-Verschlüsselung. AES-192 ist langsamer, aber sicherer als AES-128, und AES-192 ist schneller, aber weniger sicher als AES-256.

·AES-256 - AES-256 verwendet einen 256-Bit-Schlüssel für die AES-Verschlüsselung. AES-256 ist langsamer, aber sicherer als AES-128 und AES-192.

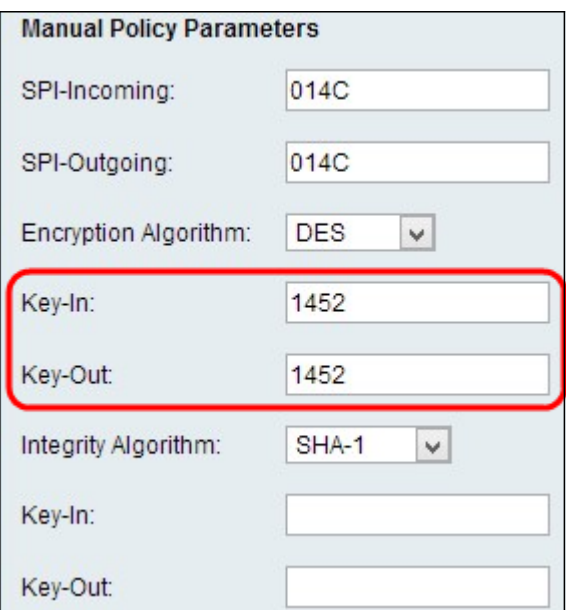

Schritt 4: Geben Sie den Verschlüsselungsschlüssel der eingehenden Richtlinie in das Feld Key-In ein. Die Länge des Schlüssels hängt von dem in Schritt 3 gewählten Algorithmus ab.

Schritt 5: Geben Sie im Feld Key-Out den Verschlüsselungsschlüssel der Richtlinie für ausgehenden Datenverkehr ein.

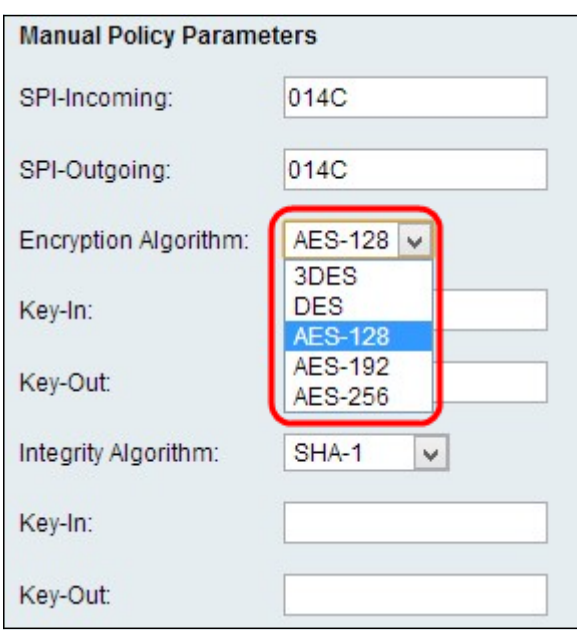

Schritt 6: Wählen Sie den entsprechenden Integritätsalgorithmus aus der Dropdown-Liste Integrity Algorithm aus. Dieser Algorithmus überprüft die Integrität der Daten:

·MD5: Dieser Algorithmus gibt die Schlüssellänge auf 16 Zeichen an. Message-Digest Algorithm Five (MD5) ist nicht kollisionssicher und eignet sich für Anwendungen wie SSL-Zertifikate oder digitale Signaturen, die auf dieser Eigenschaft basieren. MD5 komprimiert jeden Byte-Stream in einen 128-Bit-Wert, SHA komprimiert ihn jedoch in einen 160-Bit-Wert. MD5 ist etwas preiswerter zu berechnen, MD5 ist jedoch eine ältere Version des Hash-Algorithmus und ist anfällig für Kollisionsangriffe.

·SHA1 — Secure Hash Algorithm Version 1 (SHA1) ist eine 160-Bit-Hash-Funktion, die sicherer ist als MD5, aber die Berechnung dauert länger.

·SHA2-256: Dieser Algorithmus gibt die Schlüssellänge auf 32 Zeichen an.

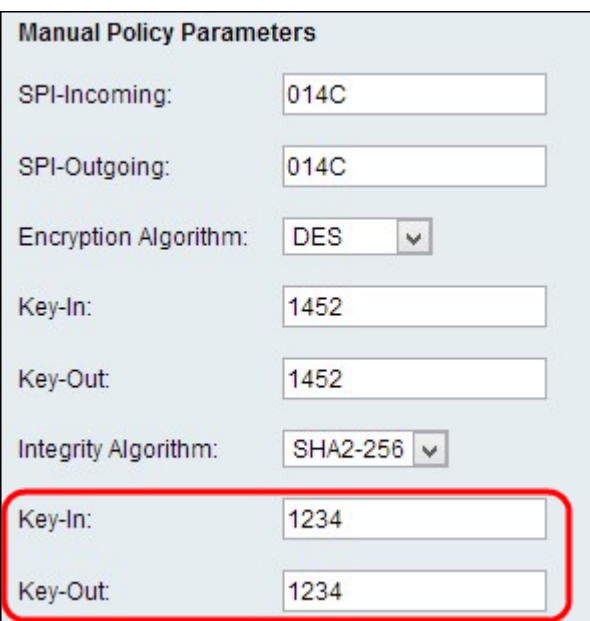

Schritt 7: Geben Sie den Integritätsschlüssel (für ESP mit Integrity-Modus) für die eingehende Richtlinie ein. Die Länge des Schlüssels hängt von dem in Schritt 6 gewählten Algorithmus ab.

Schritt 8: Geben Sie den Integritätsschlüssel der Richtlinie für ausgehenden Datenverkehr in das Feld "Key-Out" ein. Die VPN-Verbindung ist für den ausgehenden an den eingehenden Datenverkehr eingerichtet. Daher müssen die ausgehenden Schlüssel eines Endgeräts mit den eingehenden Schlüsseln am anderen Ende übereinstimmen.

Hinweis: Für eine erfolgreiche Verbindung müssen SPI-Eingangs- und Ausgangs-, Verschlüsselungs-Algorithmus, Integrity Algorithm und Keys am anderen Ende des VPN-Tunnels identisch sein.

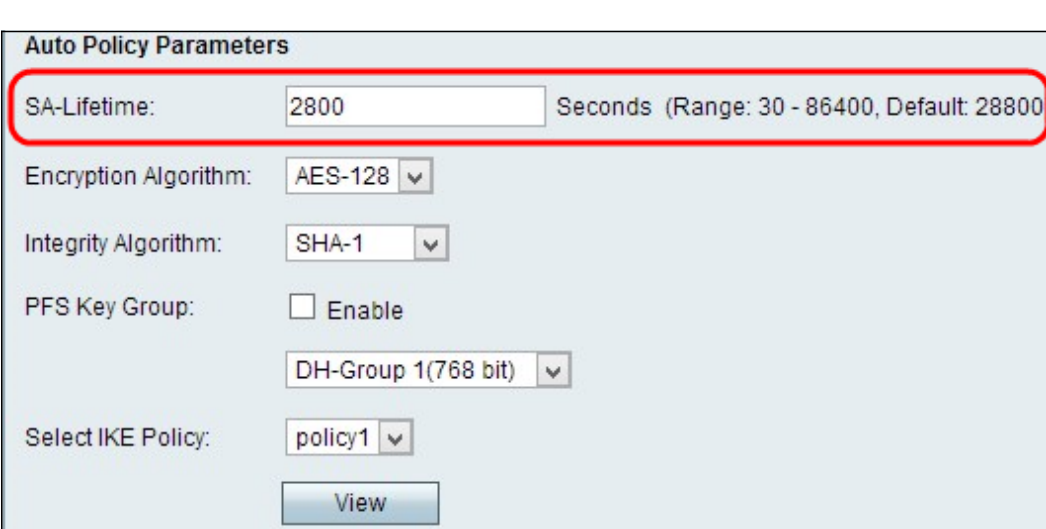

### Parameter für die automatische Richtlinie

Schritt 1: Geben Sie die Dauer der Sicherheitszuordnung (Security Association, SA) in Sekunden im Feld SA Lifetime (SA-Lebensdauer) ein. Die SA-Lebensdauer ist, wenn ein Schlüssel seine Lebensdauer erreicht hat. Alle zugehörigen SAs werden automatisch neu verhandelt.

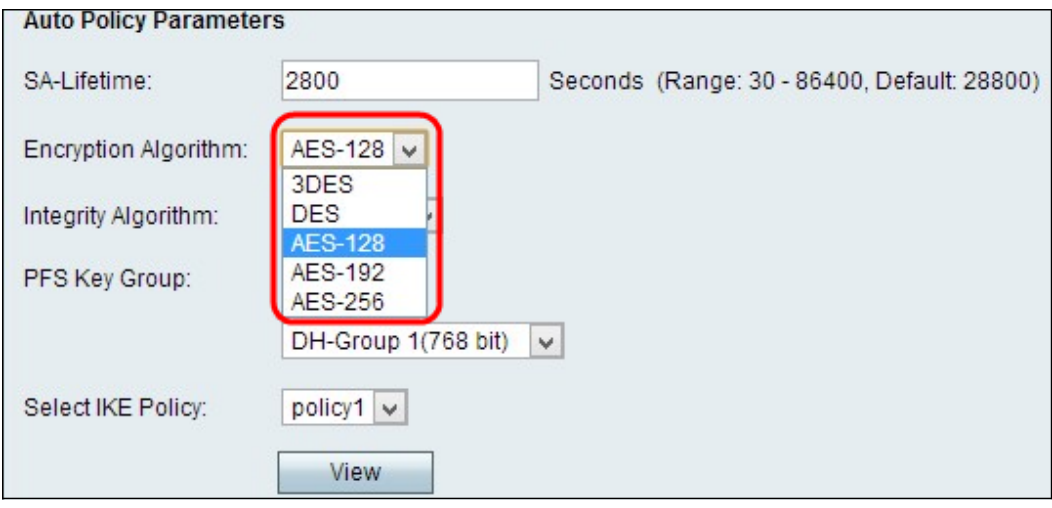

Schritt 2: Wählen Sie den entsprechenden Verschlüsselungsalgorithmus aus der Dropdown-Liste Verschlüsselungsalgorithmus aus:

·DES - Data Encryption Standard (DES) verwendet eine 56-Bit-Schlüsselgröße für die Datenverschlüsselung. DES ist veraltet und sollte nur verwendet werden, wenn ein Endpunkt nur DES unterstützt.

·3DES - Der Triple Data Encryption Standard (3DES) führt DES dreimal durch, variiert jedoch die Schlüssellänge von 168 Bit bis 112 Bit und von 112 Bit bis 56 Bit je nach der DES-Runde. 3DES ist sicherer als DES und AES.

·AES-128 - Advanced Encryption Standard mit 128-Bit-Schlüssel (AES-128) verwendet einen 128- Bit-Schlüssel für AES-Verschlüsselung. AES ist schneller und sicherer als DES. Im Allgemeinen ist AES auch schneller, aber weniger sicher als 3DES, aber einige Hardwaretypen ermöglichen eine schnellere Ausführung von 3DES. AES-128 ist schneller, aber weniger sicher als AES-192 und AES-256.

·AES-192 - AES-192 verwendet einen 192-Bit-Schlüssel für die AES-Verschlüsselung. AES-192 ist langsamer, aber sicherer als AES-128, und AES-192 ist schneller, aber weniger sicher als AES-256.

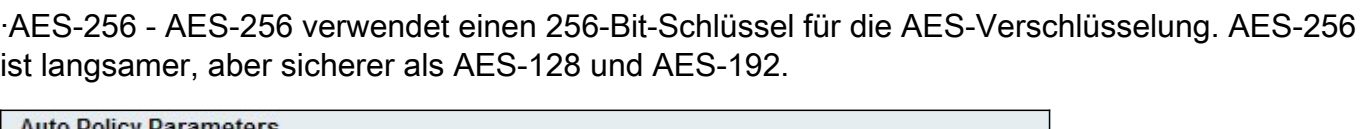

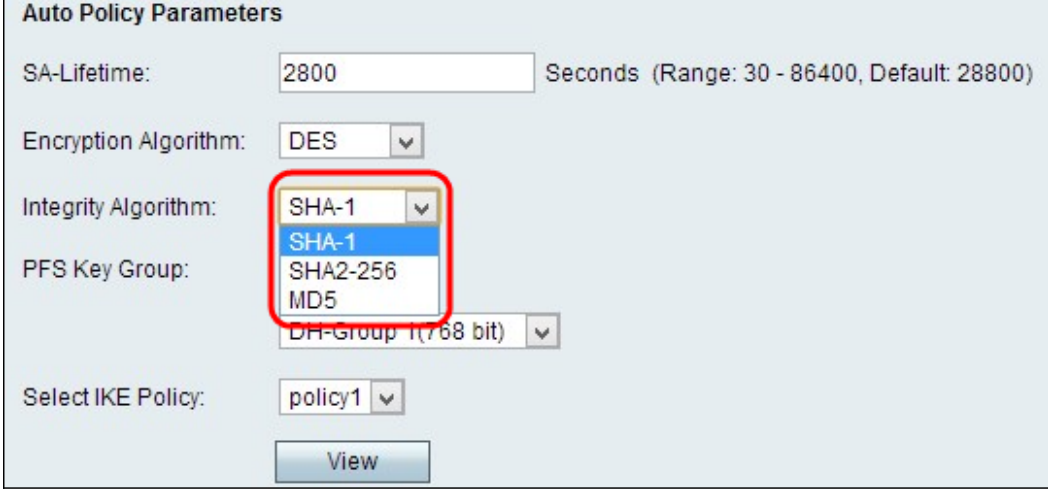

Schritt 3: Wählen Sie in der Dropdown-Liste Integrity Algorithm (Integritätsalgorithmus) den entsprechenden Integrationsalgorithmus aus. Dieser Algorithmus überprüft die Integrität der Daten.

·MD5: Dieser Algorithmus gibt die Schlüssellänge auf 16 Zeichen an. Message-Digest Algorithm Five (MD5) ist nicht kollisionssicher und eignet sich für Anwendungen wie SSL-Zertifikate oder digitale Signaturen, die auf dieser Eigenschaft basieren. MD5 komprimiert jeden Byte-Stream in einen 128-Bit-Wert, SHA komprimiert ihn jedoch in einen 160-Bit-Wert. MD5 ist etwas preiswerter zu berechnen, MD5 ist jedoch eine ältere Version des Hash-Algorithmus und ist anfällig für Kollisionsangriffe.

·SHA1 — Secure Hash Algorithm Version 1 (SHA1) ist eine 160-Bit-Hash-Funktion, die sicherer ist als MD5, aber die Berechnung dauert länger.

·SHA2-256: Dieser Algorithmus gibt die Schlüssellänge auf 32 Zeichen an.

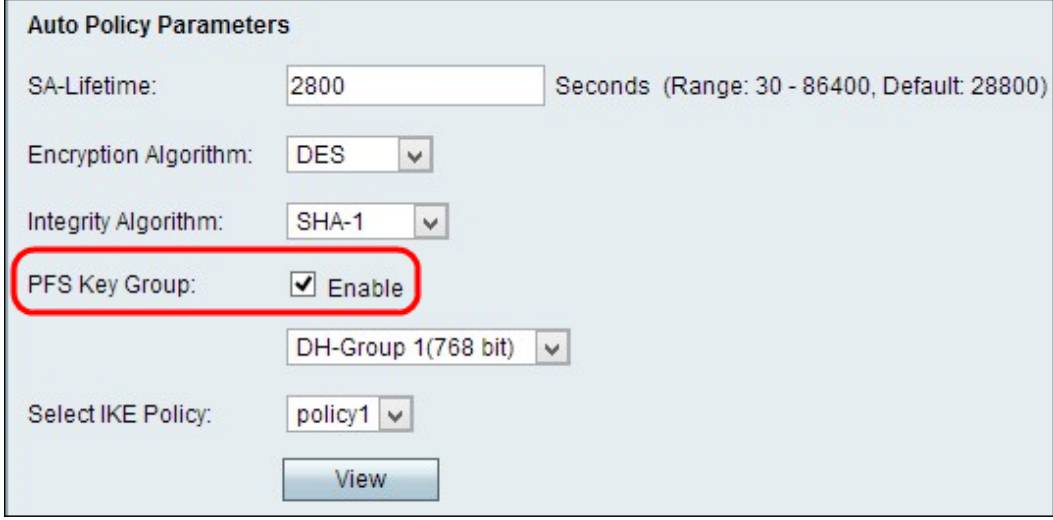

Schritt 4: (Optional) Aktivieren Sie das Kontrollkästchen Aktivieren im PFS-Feld Schlüsselgruppe, um Perfect Forward Secrecy (Perfekte Weiterleitungsgeheimnis) zu aktivieren, um die Sicherheit zu verbessern.

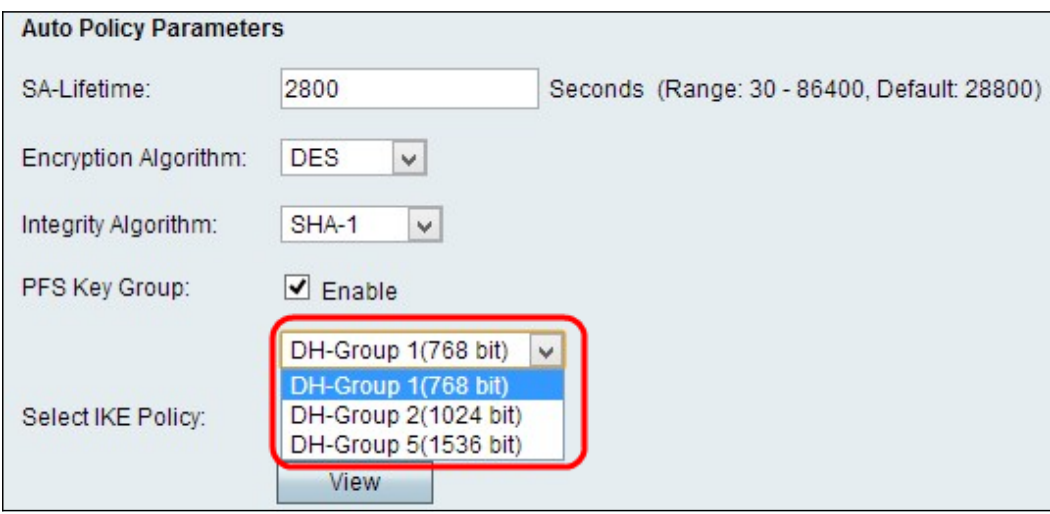

Schritt 5: Wenn Sie in Schritt 4 Aktivieren aktiviert haben, wählen Sie den entsprechenden Diffie-Hellman-Schlüsselaustausch aus der Dropdown-Liste PFS Key Group (Feld PFS-Schlüsselgruppe) aus.

·Gruppe 1 - 768 Bit - Stellt den niedrigsten Stärke-Schlüssel und die unsicherste Authentifizierungsgruppe dar. Die Berechnung der IKE-Schlüssel erfordert jedoch weniger Zeit. Es wird empfohlen, wenn die Netzwerkgeschwindigkeit niedrig ist.

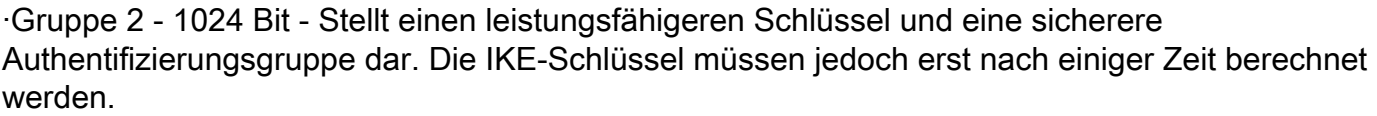

·Gruppe 5 - 1536 Bit - Stellt den höchsten Stärke-Schlüssel und die sicherste Authentifizierungsgruppe dar. Die Berechnung der IKE-Schlüssel erfordert mehr Zeit. Es wird empfohlen, wenn die Netzwerkgeschwindigkeit hoch ist.

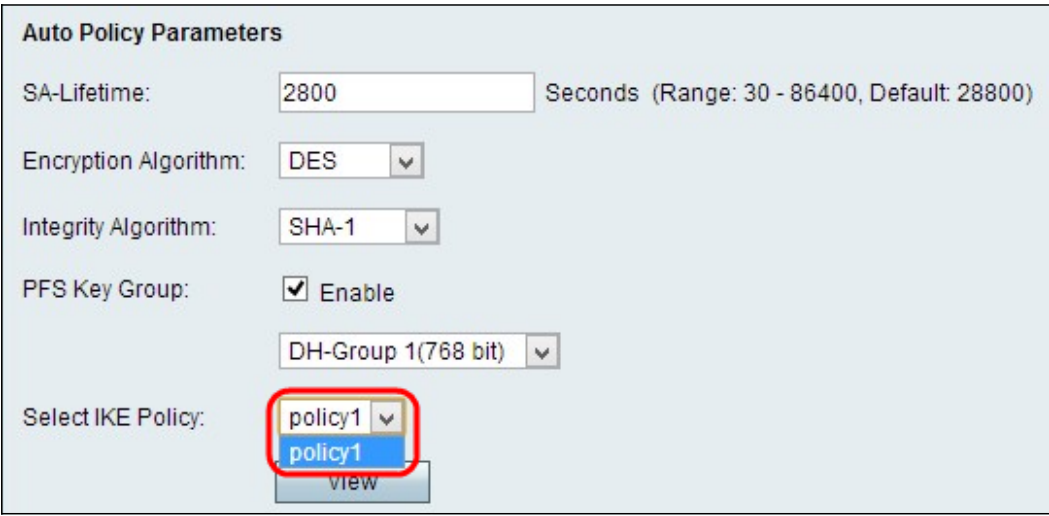

Schritt 6: Wählen Sie die entsprechende IKE-Richtlinie aus der Dropdown-Liste Select IKE Policy (IKE-Richtlinie auswählen) aus. Internet Key Exchange (IKE) ist ein Protokoll, das verwendet wird, um eine sichere Verbindung für die Kommunikation in einem VPN herzustellen. Diese etablierte, sichere Verbindung wird als Security Association (SA) bezeichnet. Damit ein VPN ordnungsgemäß funktioniert, müssen die IKE-Richtlinien für beide Endpunkte identisch sein.

Schritt 7: Klicken Sie auf Speichern, um alle Einstellungen zu übernehmen.

Hinweis: Für eine erfolgreiche Verbindung müssen SA-Lifetime, Encryption Algorithm, Integrity Algorithm, PFS Key Group und die IKE Policy am anderen Ende des VPN-Tunnels identisch sein.

Wenn Sie weitere Artikel zur RV110W anzeigen möchten, klicken Sie [hier.](/content/en/us/support/routers/rv110w-wireless-n-vpn-firewall/model.html)